## **NV** multiplay

GOOGLE CHROME

## CONTROL PARENTAL EN INTERNET

Hoy en día los niños y adolescentes pasan cada vez más tiempos conectados a internet , esta herramienta les brinda opciones de entretenimiento, socialización y educación, entre otros.

Para garantizar una buena experiencia de los menores, debemos tomar medidas de prevención, ya que los contenidos que ofrece internet son impredecibles, te presentamos algunas formas de minimizar el riesgo de acceso a contenidos peligrosos:

## $\approx$  $Ctrl+T$ Nueva pestaña 1. Abrir el menú Opciones y table  $Ctrl + N$ Nueva ventana Nueva ventana de incógnito Ctrl+Mayús+N de Chrome y haz clic en Marcadores Configuración.Pestañas recientes Editar Cortar Copiar Pegar CD. Acercar/alejar  $- 100\% +$  $Ctrl + S$ Guardar página como...  $Ctrl + F$ Buscar... Imprimir..  $Ctrl + P$ Herramientas Historial Ctrl+H  $Ctrl + J$ Descargas Has iniciado sesión como infante.cata@gmail.com... Configuración Información de Google Chrome Ayuda Se necesitan nuevos permisos para Video Downloader professional Chrome Configuración **Buscar ajustes** Historial Abrir la página Nueva pestaña 2. En la sección de Usuarios Extensiones Continuar como lo dejé todo antes de cerrar en la parte baja de la pantalla Configuración Abrir una página específica o un conjunto de páginas Establecer páginas selecciona la opción Añadir Ayuda Aspecto nuevo Conseguir temas Restablecer tema predeterminado Mostrar el botón Página de inicio www.google.cl/ Cambiar Mostrar siempre la barra de marcadores Búsqueda Permite especificar el motor de búsqueda que se debe utilizar al realizar una búsqueda desde el omnibox. Google Administrar motores de búsqueda...

Usuarios

Actualmente solo tú estás usando Google Chrome. Añadir nuevo usuario... | Eliminar este usuario | Importar marcadores y configuración...

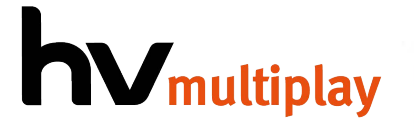

3. Elige un nombre de usuario para el nuevo perfil y un avatar. Además, selecciona la opción

que "Esta cuenta sea supervisada por tu dirección de correo".

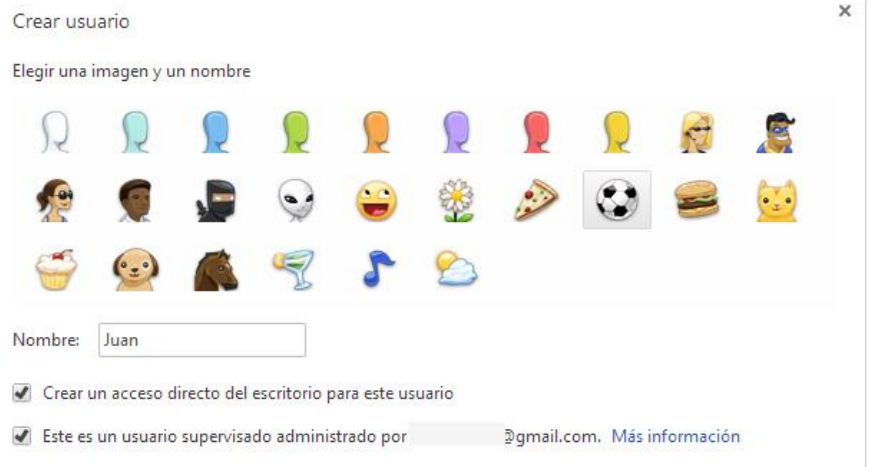

4. Una vez que el usuario supervisado ha sido creado, Google permitirá visitar una URL del

tipo Chrome.com/manage para revisar el historial de páginas visitado, determinar los sitios que desea permitir o bloquear y gestionar los permisos bloqueados.

## INTERNET EXPLORER

- 1. Ejecuta Internet Explorer y haz clic en el menú "Herramientas" en la parte superior derecha del navegador. Muévete hacia abajo y selecciona "Opciones de Internet" para ejecutar la consola de opciones del navegador.
- 2. Haz clic en la pestaña "Contenido" y en "Habilitar" bajo "Asesor de contenido". Esto te permitirá configurar el control parental en tu navegador.
- 3. Haz clic en la pestaña "General" y selecciona "Crear contraseña". Teclea tu contraseña y después vuelve a teclearla para confirmarla. Haz clic en "Aceptar" para guardar los cambios. Una vez que hayas creado una contraseña, deberás teclearla cada vez que quieras hacer ajustes en el control parental.
- 4. Selecciona la pestaña "Clasificación". Haz clic sobre la categoría que quieres ajustar y mueve la barra a la izquierda o derecha para escoger un nivel de bloqueo. Por ejemplo, selecciona una categoría como desnudez y utiliza la barra para seleccionar en qué grado es aceptable o inaceptable en tu navegador.
- 5. Haz clic en la pestaña "Sitios autorizados" si quieres añadir páginas web a la lista de excepciones. Teclea la dirección de la página a la que quieres que tus hijos puedan tener acceso.
- 6. Haz clic en "Aplicar" para guardar los cambios cuando hayas terminado. Pulsa "Aceptar" para cerrar la consola de opciones del navegador. Reinicia tu navegador para terminar el proceso.